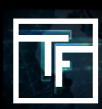

# Vá para a seção "Contabilidade" da barra de menu

#### Clique em "Adicionar fundos"

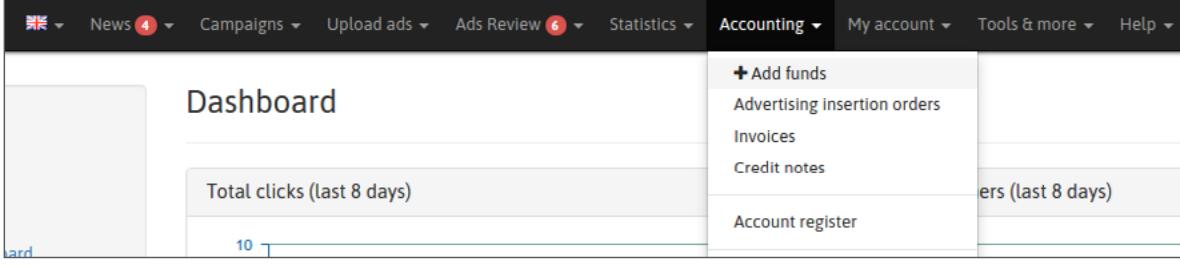

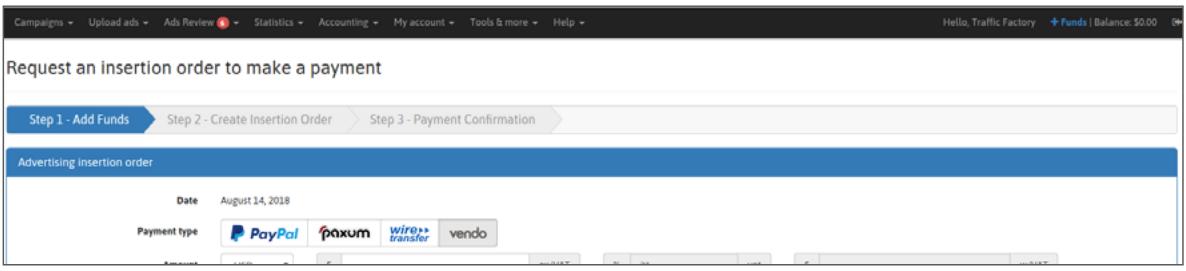

### STEP 2: Selecione"VENDO", como tipo de pagamento

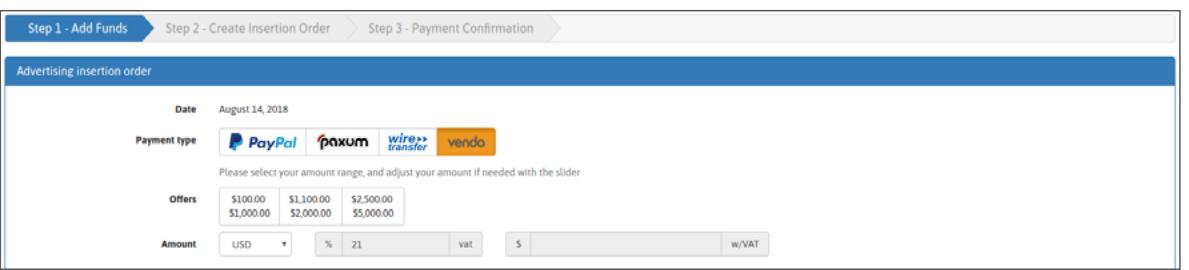

A seguir, a quantidade ou intervalo de quantificação é definida e a quantidade com o controle é utilizada.

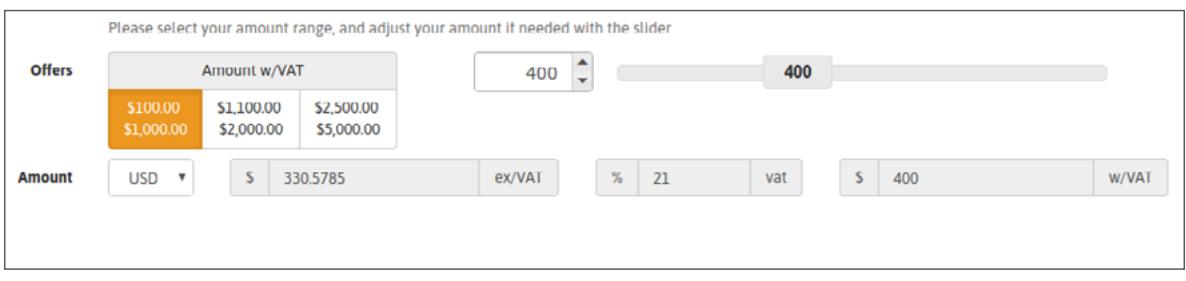

## **STEP 3: Para Confirmar:**

Clique em **"Criar ordem de inserção",** para confirmar a criação de uma Pedido de inserção de anúncio (AIO). Advertising Insertion Order.

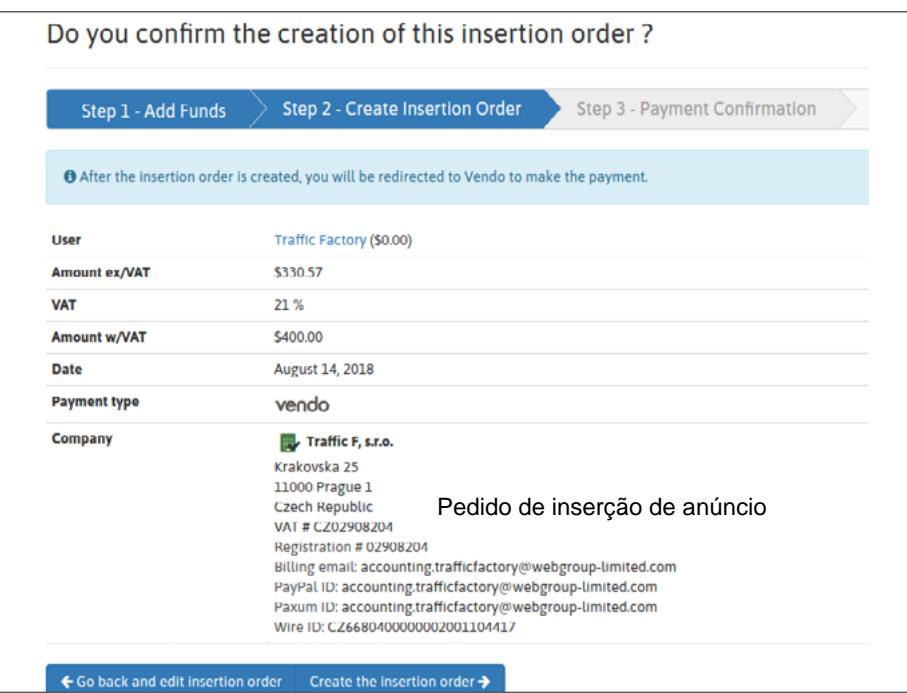

# **STEP 4: Confirmar pagamento**

Após a confirmação da criação do Pedido de Inserção de Publicidade, você será redirecionado para a plataforma VENDO

- 1. Verifique suas informações e certifique-se de que correspondem às informações do seu cartão de crédito.
- 2. Escolha o seu método de pagamento
- 3.Preencha o Número do cartão, a Data de validade e o código CVV.
- 4. Clique "CONTINUE".

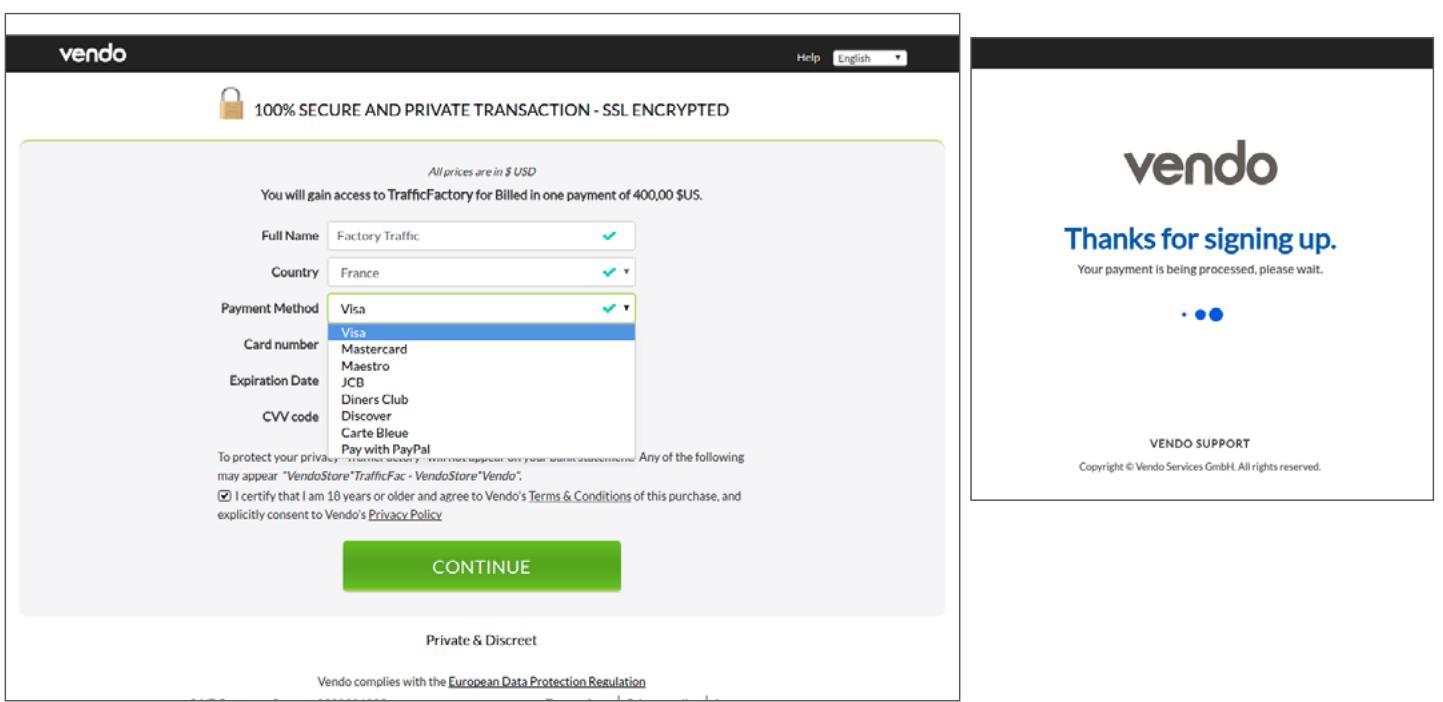

Pode ser necessária uma verificação posterior por meio de um processo de código 3D seguro. Nesse caso, preencha as informações solicitadas usando o código que recebeu no seu celular por SMS do seu banco.

Assim que seu pagamento for aceito pela VENDO, você obterá uma confirmação na plataforma da seguinte forma:

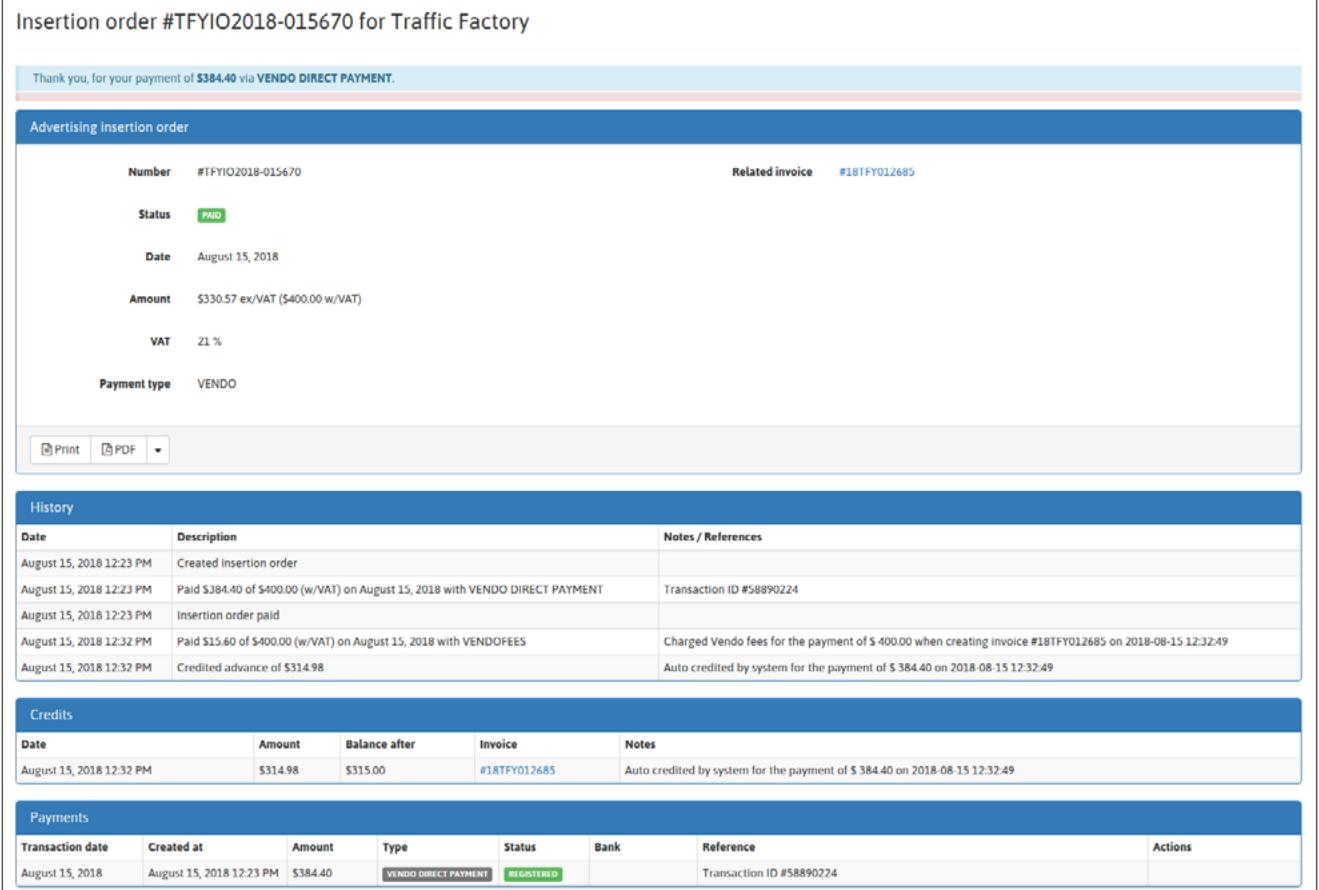

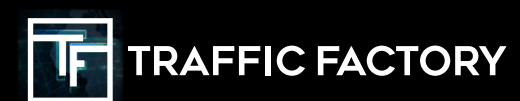

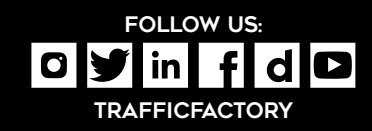